## **FORUM DE L'ORIENTATION POST 3EME**

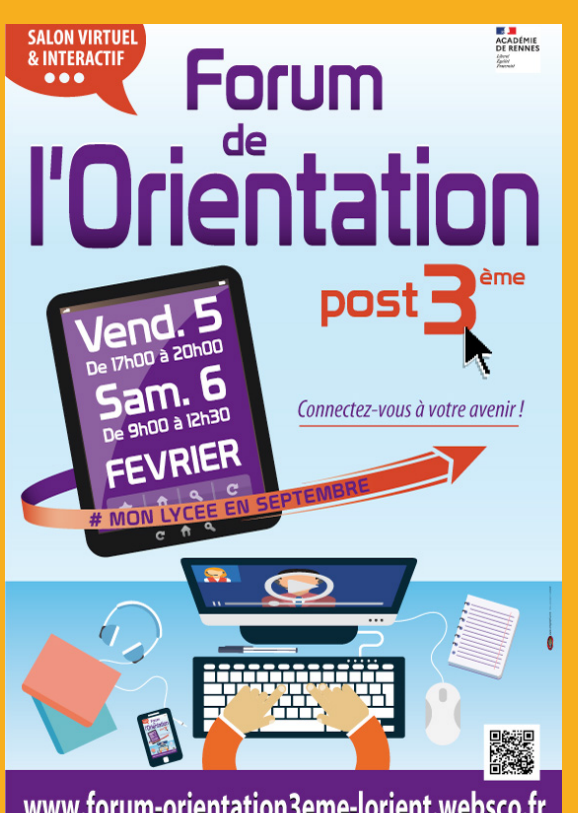

#### www.forum-orientation3eme-lorient.websco.fr

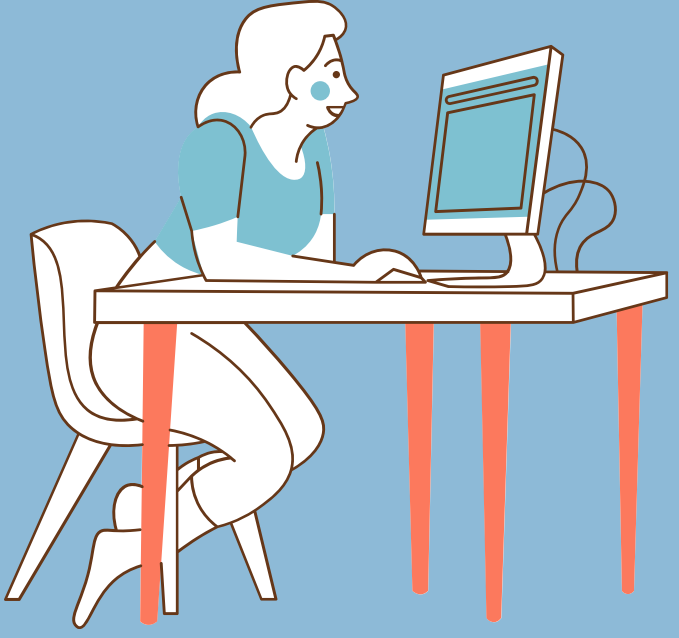

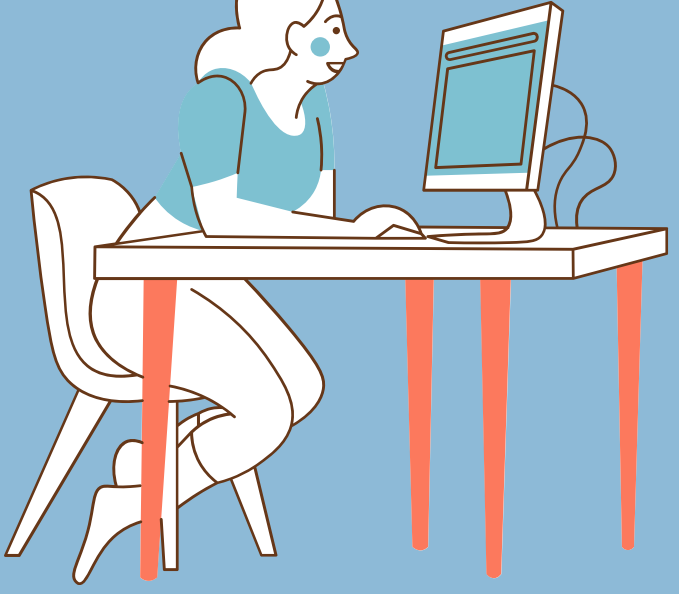

#### **RETROPLANNING COLLEGES**

### **18 JANVIER - CIO LORIENT**

Mise à disposition au CIO de LORIENT d'un flyer A5 à destination des élèves de 3ème comprenant infos pratiques et dates des portes ouvertes de tous les lycées participant au forum.

Nombre de tirages équivalent à 1 flyer / élève. Il appartient à chaque collège / lycée de prévoir la récupération des documents qui lui reviennent.

1.Connexion au site : http://www.forum[orientation3eme-lorient.websco.fr/](http://www.forum-orientation3eme-lorient.websco.fr/)

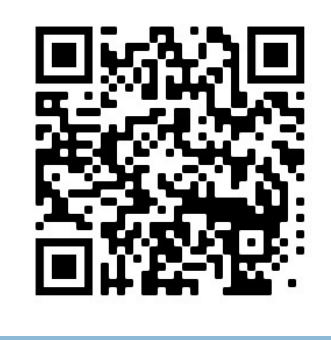

*Merci de téléphoner au CIO au 02-97-21-02-95 pour s'assurer que les lots seront faits, avant de se déplacer.*

## **25 JANVIER - OUVERTURE DE LA PLATEFORME IMAGINA D'ACCÈS AU FORUM**

A partir de cette date, vous pouvez programmer des séances d'information en direction de vos élèves de 3ème.

### **Comment les préparer :**

2. Accès au forum via lien sur la page d'accueil

3. Se rendre sur le plan du forum

4. Cliquer sur un stand d'un lycée (attention, les lycées alimentent au fur et à mesure leur stand) pour voir l'offre proposée :

- Ressources sur les formations - Horaires des conférences en direct des établissements, au cours desquelles les élèves pourront poser leurs questions (par écrit, sous la forme d'un tchat) - Possibilité de demander un rendezvous individuel avec un intervenant d'un lycée ou du CIO (pour prise de RDV individuel, voir tutoriel ou flasher le QR code ci-contre).

### **VENDREDI 5 FEVRIER : 17H -20H SAMEDI 6 FEVRIER : 9H - 12H30**

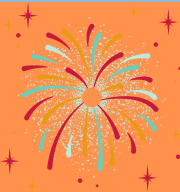

Ouverture du forum. Soyez nombreux ! Bonne visite ! Lien du forum actif jusqu'au 25/02.

Les 5 et 6 février 2021, [connectez-vous](http://www.forum-orientation3eme-lorient.websco.fr/) à votre avenir !

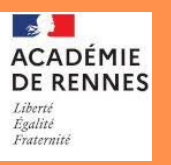

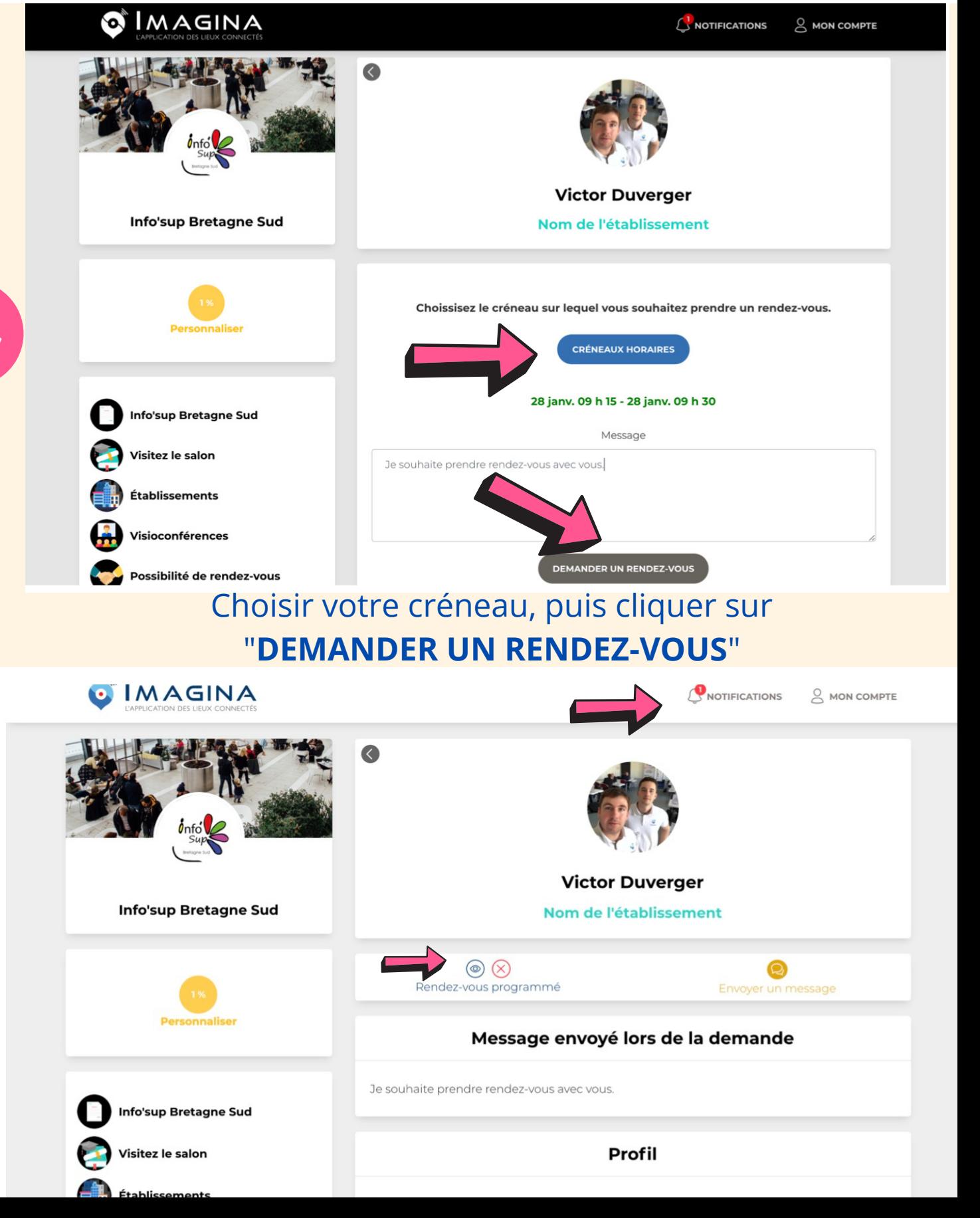

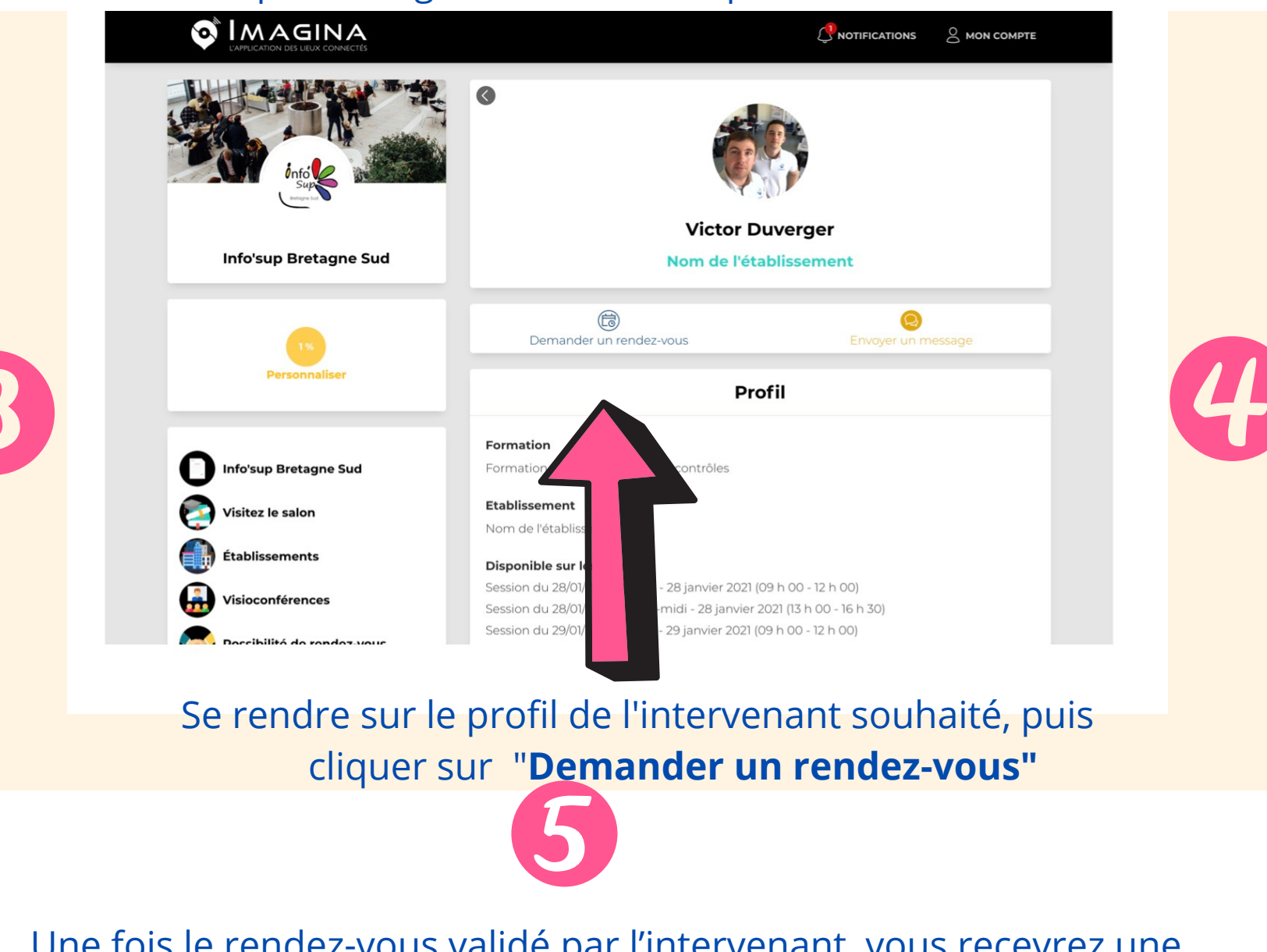

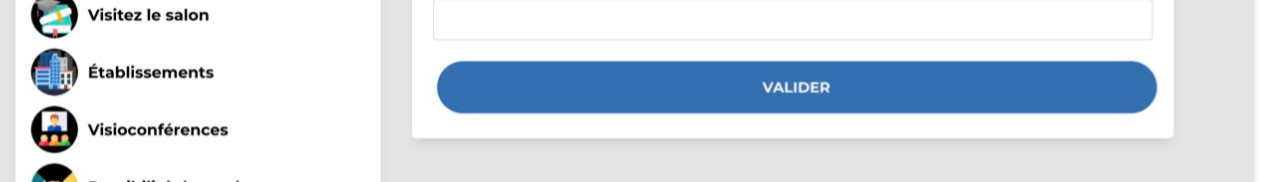

# **FORUM DE L'ORIENTATION POST 3ÈME**

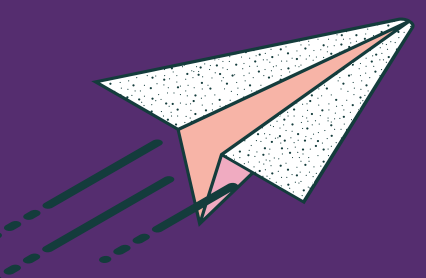

## **TUTORIEL POUR RENDEZ-VOUS INDIVIDUEL**

Une fois le rendez-vous validé par l'intervenant, vous recevrez une **notification.** Cliquer sur celle-ci.

Cliquer ensuite sur l'i**cône en forme d'oeil** afin de rejoindre le rendez-vous.

## **Bon rendez-vous!**

**ACADÉMIE DE RENNES** Libert Égalité<br>Fraternité

Le compte créé, se rendre dans "Possibilité de rendez-vous individuel", puis enregistrez-vous en cliquant sur "**S'ENREGISTRER**"

## **ÉTAPE 2 : PRISE DE RENDEZ-VOUS INDIVIDUEL**

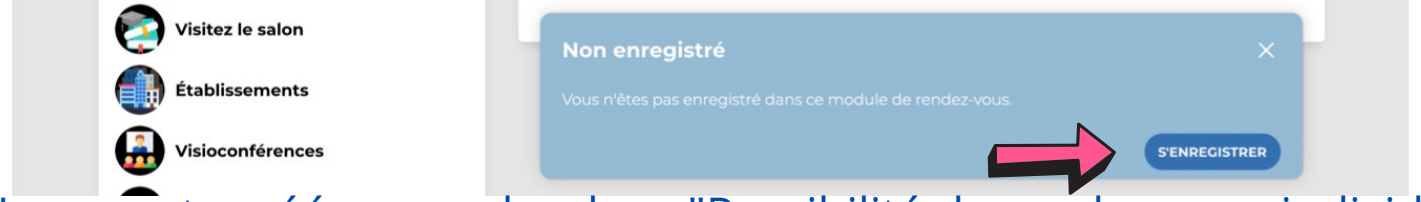

- 1.Aller sur <https://app.imagina.io/app/account>, puis cliquer sur : "**JE CRÉE UN COMPTE"**
- 2. Insérer le nom, prénom, adresse e-mail, mot de passe
- 3. Cliquer sur "S'inscrire"
- 4. Un e-mail est envoyé une fois le compte créé.
- 5. Valider votre compte Imagina en vous connectant à votre boite mail. Si vous ne trouvez pas l'e-mail correspondant, pensez à vérifier vos

courriers indésirables/spams.

*NB : Il est possible également de se créer un compte Imagina avec son compte Facebook ou Linkedin:*

- *1. Cliquer sur "S'inscrire avec Facebook" ou "S'inscrire avec Linkedin"*
- *2. Insérer son adresse e-mail et son mot de passe du réseau social*
- *3. Cliquer sur le bouton "Connexion"*

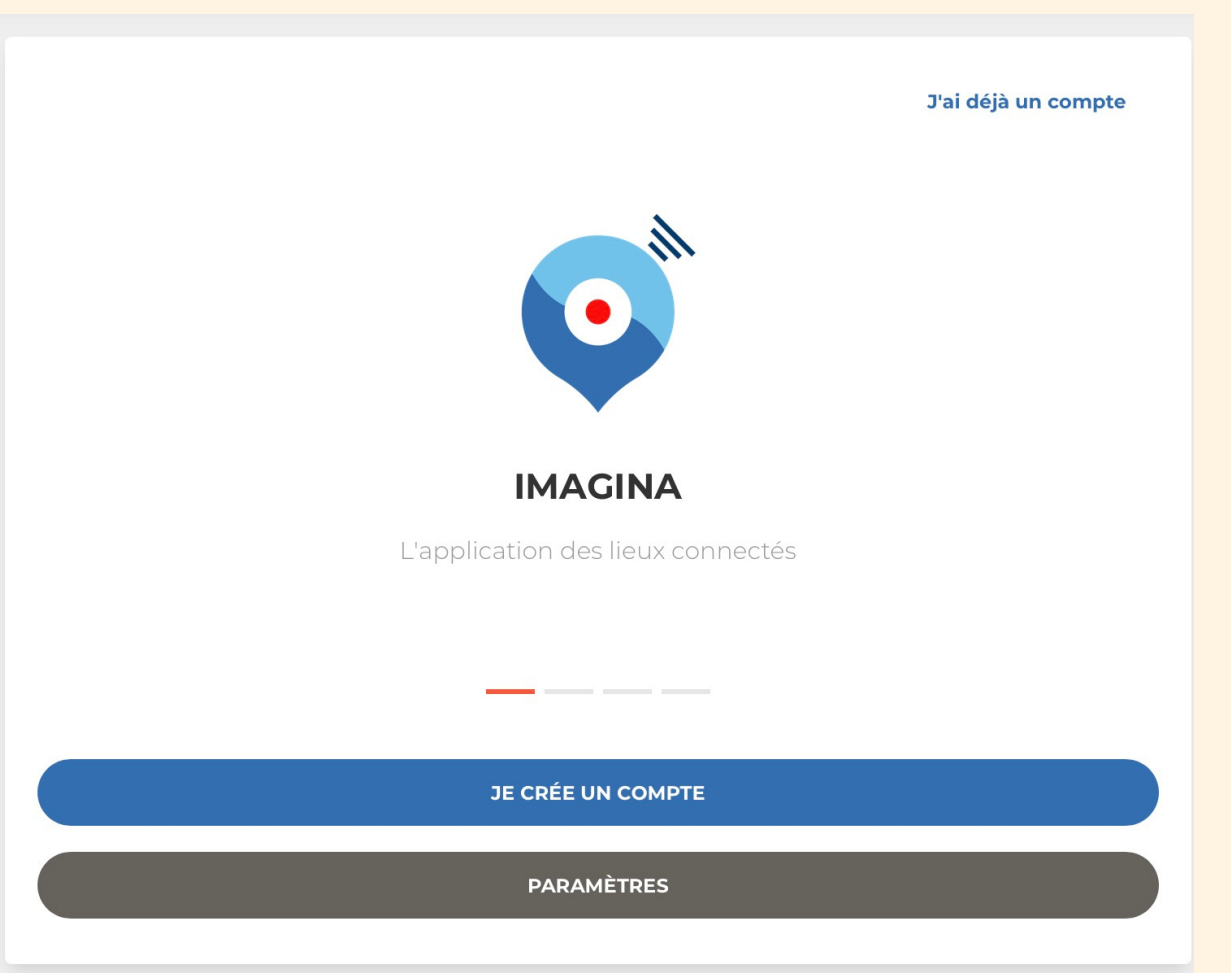

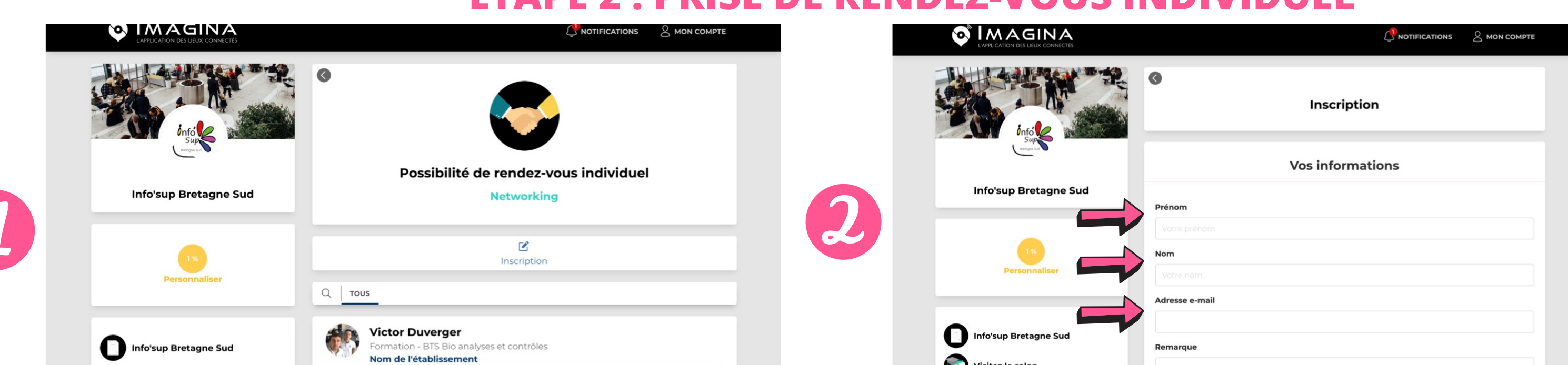

## Renseigner son **prénom**, son **nom** et son **adresse mail**

## **ÉTAPE 1 : CRÉATION D'UN COMPTE IMAGINA**